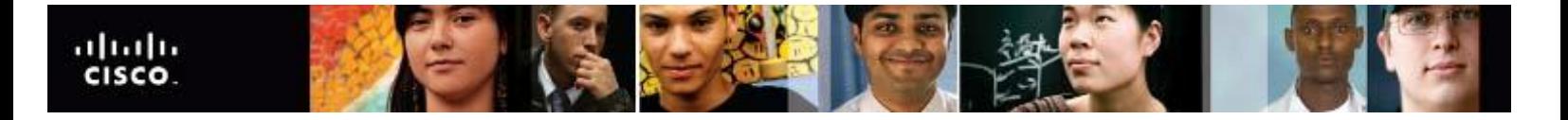

## **IT Essentials v4.1 LI 15.4.2 Configure the customer's Internet and network resources**

## **CompTIA A+ 220-702 Objective**

3.1 Troubleshoot client-side connectivity issues using appropriate tools

In Windows 7, right-click the folder and select **Share with** and choose one of the following:

- **Nobody** Remove all the people or groups with which the folder is being shared.
- **Homegroup (Read)** Allows any users in the home group to read the contents of the folder.
- **Homegroup (Read/Write)** Allows all users in the home group to read or write in the folder.
- **Specific people** Removes or adds specific users or groups, and chooses the type of permission (read or read/write) the users have on the folder.

To share a printer in Windows 7, select **Start > Control Panel > Network and Internet > Network and Sharing Center > Change advanced sharing settings**. Select **Turn on file and printer sharing > Save changes**. Select **Start > Devices and Printers**. Right-click the printer and choose **Printer properties**. In the Sharing tab, check **Share this printer** and enter a name for the printer. Click **OK**.

In Windows 7, to access a printer shared by another computer, select **Start > Devices and Printers**. Click **Add a printer**. Use the **Add Printers** wizard to find and install the shared network printer.

## **IT Essentials v4.1 LI 15.5.3 Test a connection**

## **CompTIA A+ 220-702 Objective**

1.1 Wired and wireless network cards

To verify a wireless connection using the Windows 7 GUI, select **Start > Control Panel > Network and Internet > Network and Sharing Center > Change adapter settings**. Double-click the **Wireless Network Connection**  to display the status.